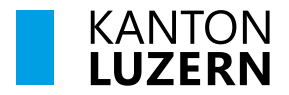

Bau-, Umwelt- und Wirtschaftsdepartement **Landwirtschaft und Wald (lawa) Biodiversität und Natürliche Ressourcen** Centralstrasse 33 Postfach 6210 Sursee Telefon 041 349 74 00 lawa@lu.ch www.lawa.lu.ch

# **ANLEITUNG**

## **Betriebsdatenerhebung Betriebe nur Naturschutz**

### **Überprüfung der persönlichen Daten**

Im Menü auf der linken Seite kann zwischen verschiedenen Themen gewechselt werden. Zuerst werden die persönlichen Daten überprüft und falls nötig korrigiert. Dafür sollen im Menü folgende Themen nacheinander durchgegangen werden: Bewirtschafter und Bankverbindung. Im Menü Bewirtschafter muss eine E-Mailadresse erfasst werden und/oder diese E-Mailadresse muss bestätigt werden

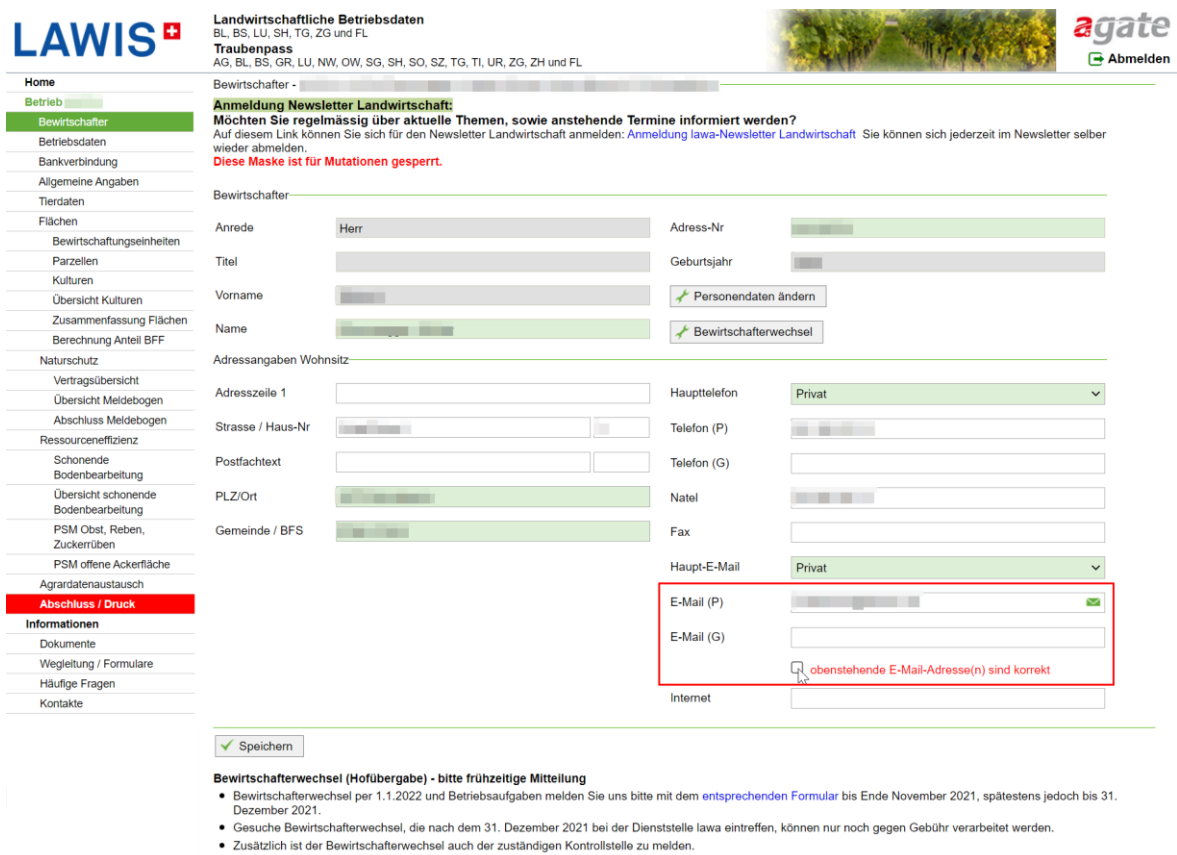

- Hinweis zur Erfassung der Hausnummer:
- Wenn Sie eine Strasse

## **GIS-Flächen**

Unter Bewirtschaftungseinheiten ist eine Übersicht der verschiedenen Bewirtschaftungseinheiten zu sehen. Über die Weltkugel unter «GIS» kann auf die Karte der entsprechenden Bewirtschaftungseinheit gewechselt werden.

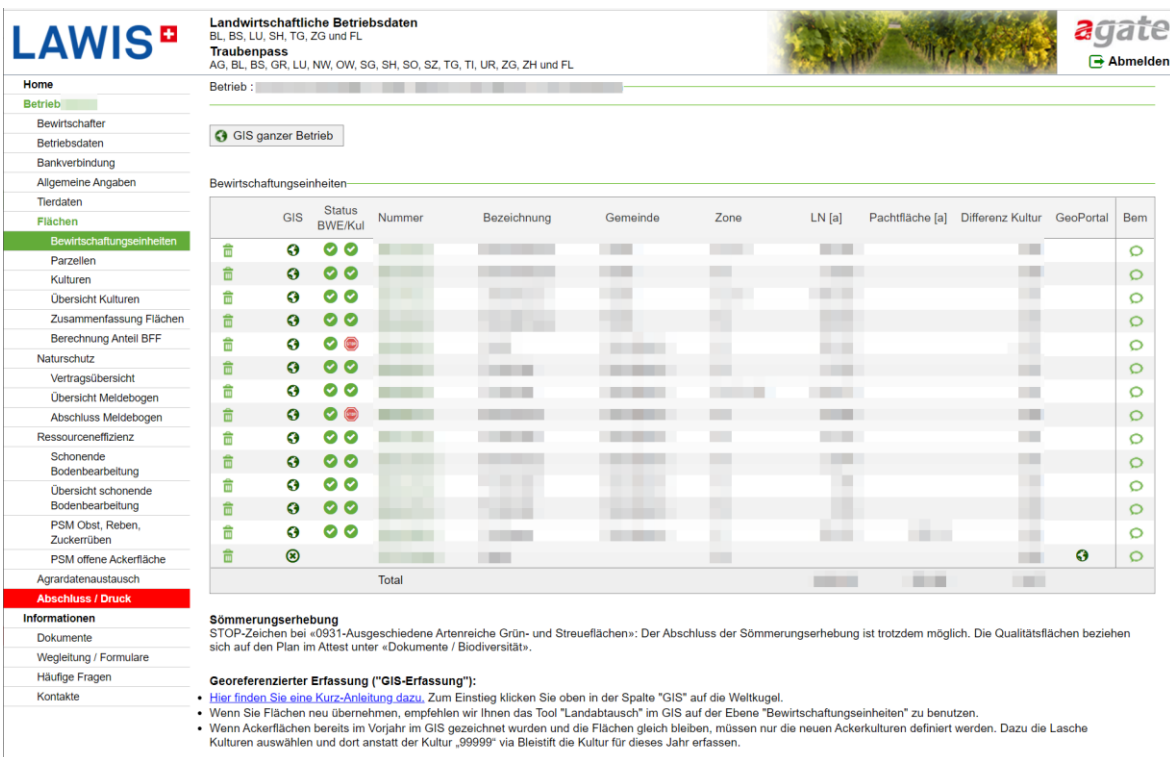

Nach anklicken der Weltkugel wird die Bewirtschaftungseinheit mit den entsprechenden Kulturen angezeigt.

Über das Kartensymbol • unten links können verschiedene Karten und Hintergründe ausgewählt werden. Flächige Naturschutz-Bewirtschaftungsmassnahmen wie Erschwernisstufen können durch auswählen der Karte «NHG Bewirtschaftungsmassnahmen» und «speichern» unten rechts dargestellt werden:

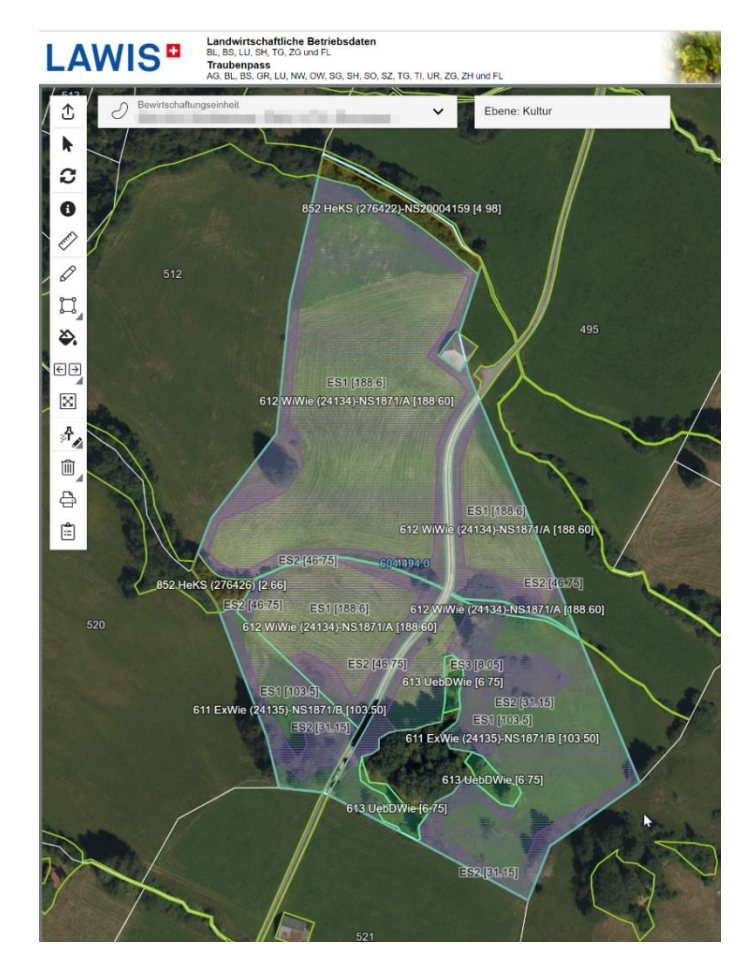

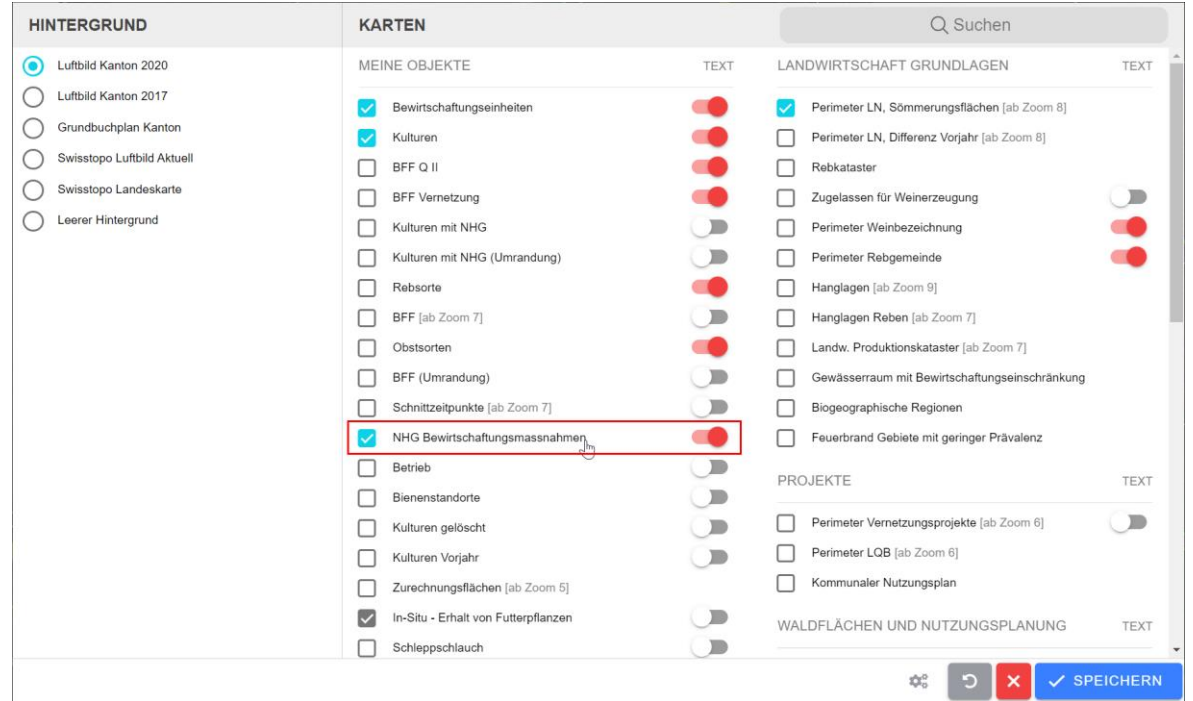

## **Übersicht Naturschutzverträge**

Im Menü Vertragsübersicht ist eine Liste mit allen Naturschutzverträgen und deren Bewirtschaftungseinheit sichtbar.

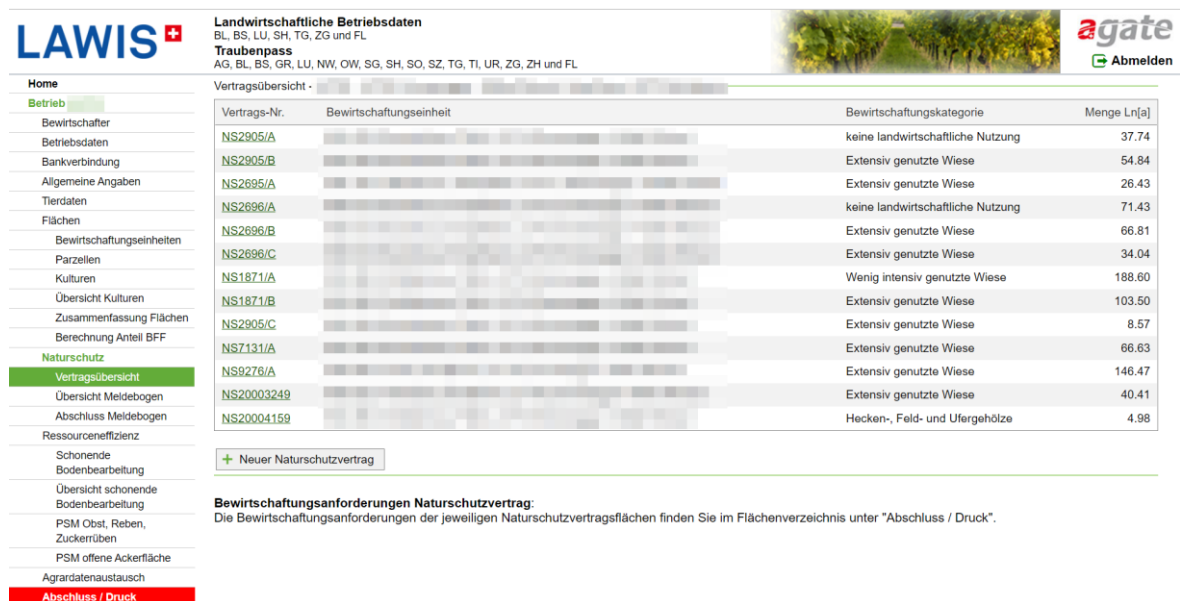

### **Flächenverzeichnis, Hinweise und Bemerkungen**

Im Menü «Abschluss / Druck» können rote oder grüne Hinweise abgebildet sein. Rote Hinweise bedeuten, dass etwas ausgeführt werden muss, bevor die Betriebsdatenerhebung abgeschlossen werden kann. Im Beispiel unten (1) wird darauf hingewiesen, dass der Meldebogen noch ausgefüllt werden muss und die E-Mailadresse noch nicht bestätigt wurde. Grüne Hinweise sind Anmerkungen zur Information, welche aber nicht am Abschluss hindern. Wenn etwas an lawa mitgeteilt werden möchte, kann das Feld Bemerkung (2) verwendet werden. Dafür wird das grüne Plus Neu angeklickt und danach kann der Bereich ausgewählt werden z.B. Naturschutz und danach die Bemerkung erfasst werden. Mit dem grünen Hacken vorne wird die Bemerkung gespeichert.

Alle relevanten Anforderungen für die Bewirtschaftung der Naturschutzverträge stehen im Flächenverzeichnis. Diese kann über den Knopf Flächenverzeichnis (3) als PDF generiert und heruntergeladen werden. Dieses sollte jährlich überprüft und abgelegt werden, da dieses Dokument die Massgebenden Anforderungen des aktuellen Jahres aufführt.

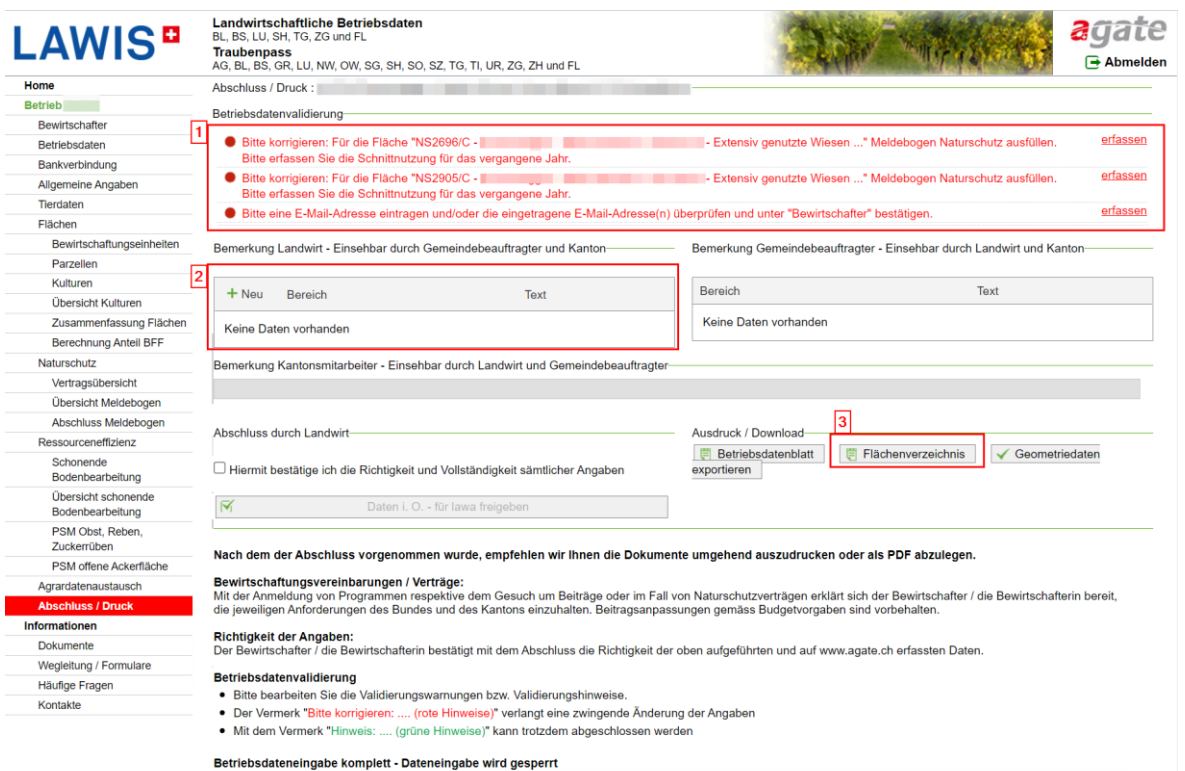

## **Meldebogen Naturschutz (Falls vorhanden)**

Gewisse Naturschutzverträge haben einen Pflegeschnitt oder einen Zusätzlichen Schnitt. Diese Schnitte müssen jeweils im Folgejahr im Meldebogen erfasst werden, damit für die Leistung die entsprechende Abgeltung erfolgen kann. Durch klicken auf die grüne Vertragsnummer im Menü «Übersicht Meldebogen» Können die Schnittzeitpunkte des Vorjahres erfasst werden. Nach dem erfassen der Schnittzeitpunkte muss die Erfassung gespeichert werden bevor mit einer weiteren Vertragsfläche fortgefahren werden kann. Wenn alle Schnittzeitpunkte des Meldebogens erfasst wurden, kann unter Abschluss Meldebogen noch eine Bemerkung erfasst werden falls nötig. Diese Bemerkung muss vor dem weiterfahren erneut gespeichert werden

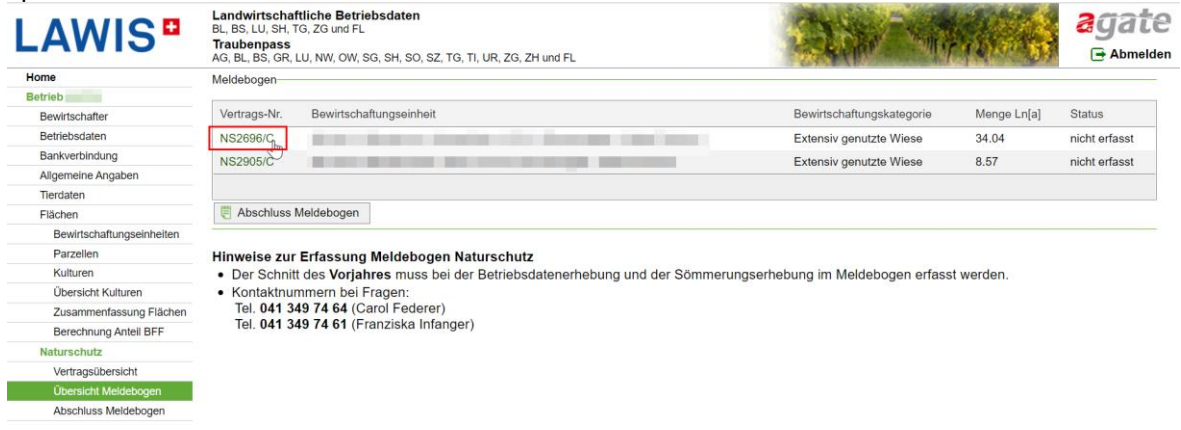

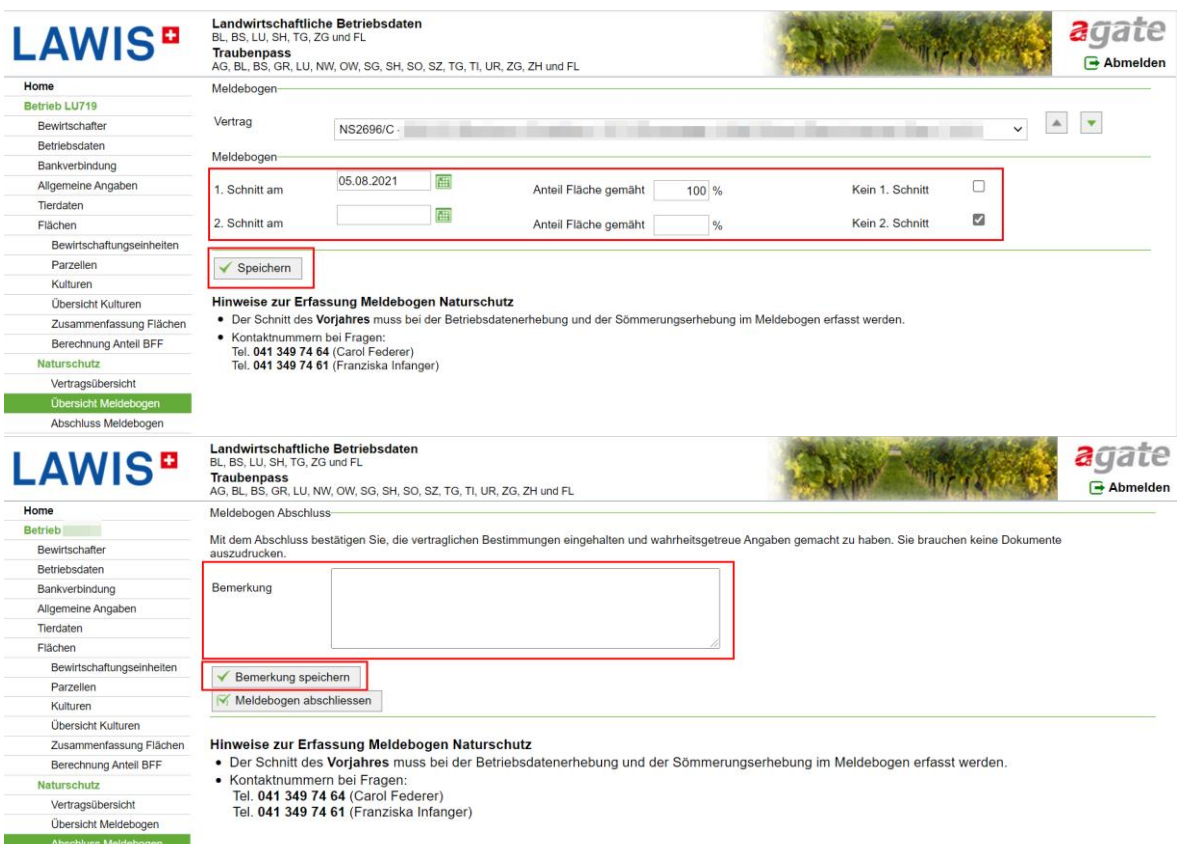

## **Abschluss Betriebsdatenerhebung**

Sobald alle Daten geprüft sind und keine roten Hinweise mehr erscheinen, kann die Betriebsdatenerhebung abgeschlossen werden. Dafür muss die Richtigkeit der Daten bestätigt werden (ankreuzen) und danach kann der Knopf «Daten i. O. – für lawa freigeben» angewählt werden. Danach ist die Betriebsdatenerhebung für das aktuelle Jahr erledigt.

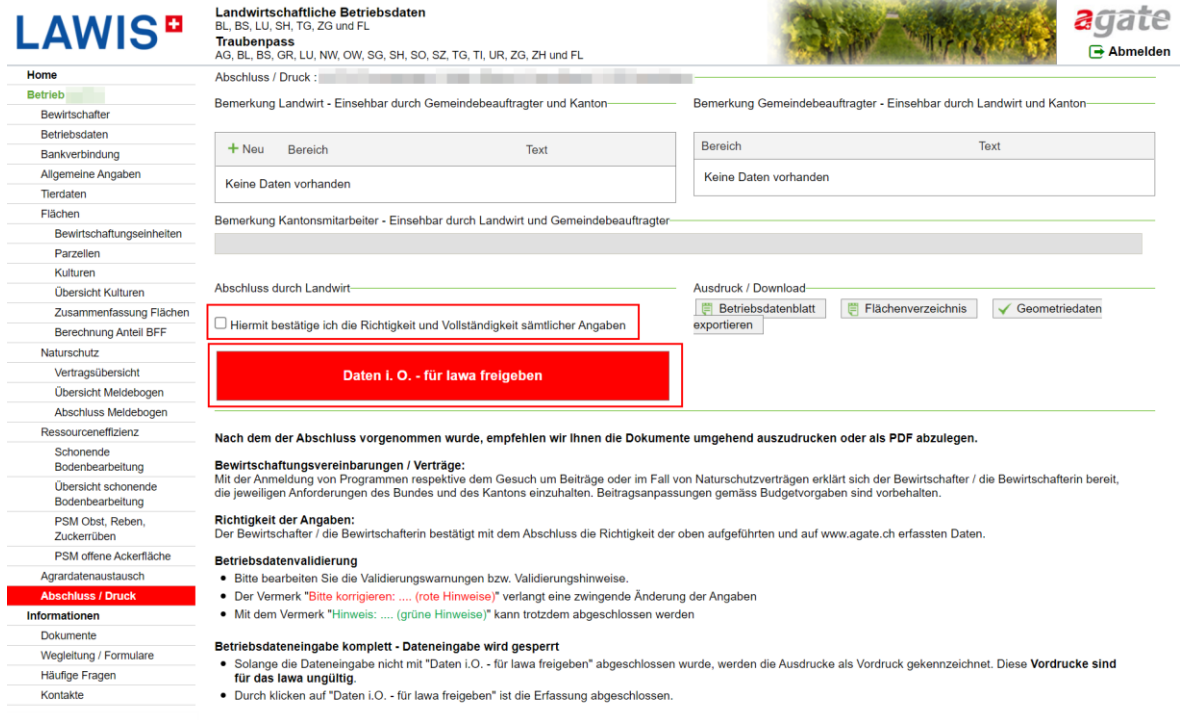

© lawa Dezember 2023